新しく神戸大学に入学される方のうち 情報基礎を受講しない学生の皆さんへ

DX・情報統括本部情報基盤センター

神戸大学アカウント(教育研究用計算機システムを利用する権利)は履修登録や講義資料の閲覧 等, 学生生活に不可欠なものです。情報基盤センターホームページ (https://www.istc.kobeu.ac.jp/)には下記以外にも利用に関する情報を掲載していますので、事前に必ず読んでください。

記

◆ 学生アカウントでできることは?

→ホーム (https://www.istc.kobe-u.ac.jp/) > 学生ユーザの方へ > アカウント > アウントの 概要 > 学生アカウント > を読んでください。

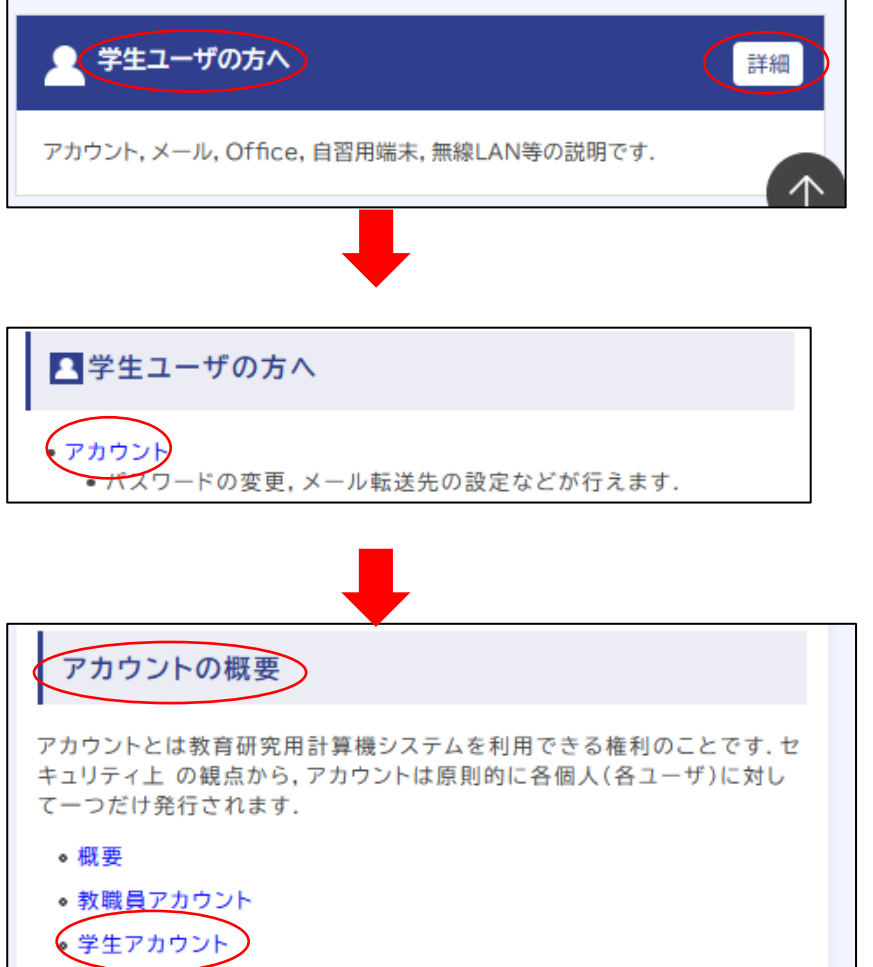

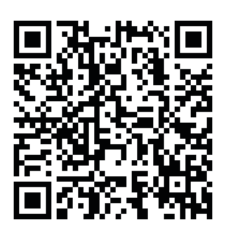

◆ 個人のパソコンでメールを送受信するには?

→1. Web メール (Outlook on the web) (送受信設定は必要ありません。)

 ホーム > サービス > 基本サービス > 個人メール > 利用ガイド > マニュアル > メールソフトの 設定方法 > Outlook on the web について > Outlook on the web はこちら

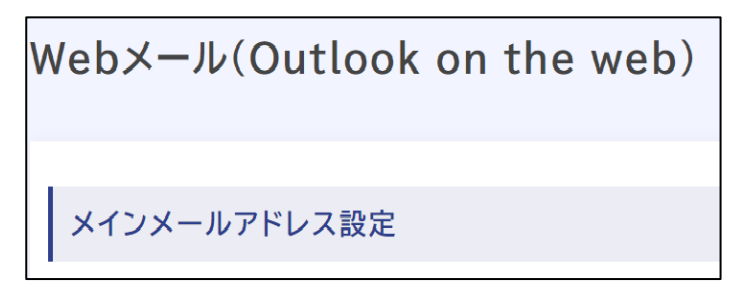

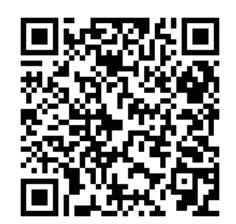

→2.メールソフト (windows macOS ともに Thunderbird 推奨) ではサーバ名等を設定 してください。

ホーム > サービス > 基本サービス > 個人メール > 利用ガイド > マニュアル > メールソフトの 設定方法 > 代表的なメールソフトの設定例 ※Thunderbird を推奨します

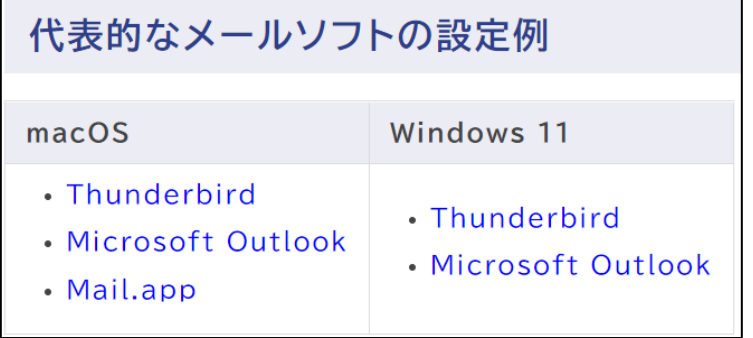

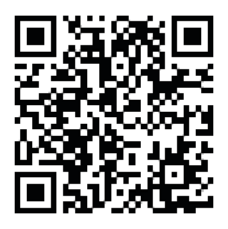

◆ 学内で全学用無線 LAN に接続するには? →接続方法は P5、6の「全学用無線 LAN (Wi-Fi)への接続方法」を参照してください。

→設定値だけを知りたい場合は ホーム > 学生ユーザの方へ > 全学用無線 LAN > 利用ガイド > 全学用無線 LAN の設定(学内限定) > 全学用無線 LAN の設定値について(学内限定) を見 ながら設定してください。

学生が利用できる SSID は KUWiFi-x, KUWiFi-w です。

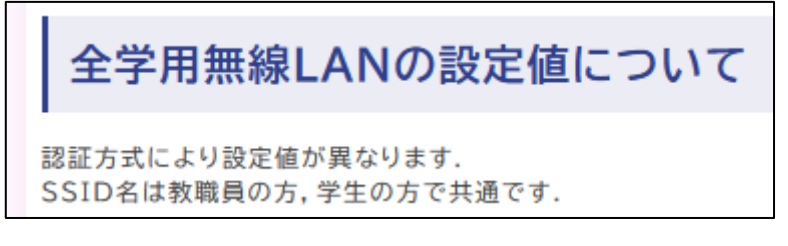

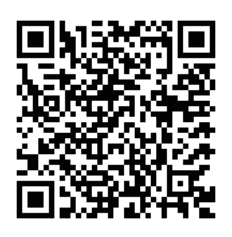

◆ 個人のパソコンで Microsoft 365 Apps を利用するには? →ホーム > 提供サービス > 基本サービス > 16.Microsoft365 Education > 利用ガイド を読 んでください。

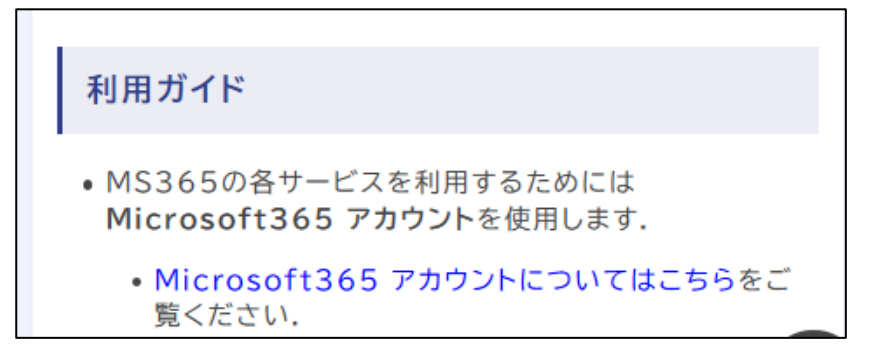

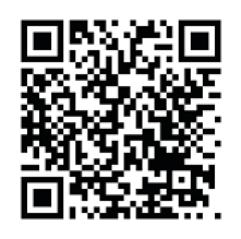

- ◆ 自宅から学内限定ページを閲覧するには?
	- →VPN 接続を設定してください。

ホーム > 学生ユーザの方へ > VPN > 利用ガイド > 接続・インストールマニュアル

接続・インストールマニュアル

VPNクライアントソフトウェア(接続ツール)を用いる方法《推奨》

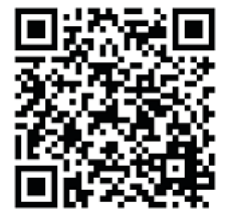

◆ 教育用プリンタを利用するには? →プリンタカードを神戸大学生協で購入しプリントシステムでチャージ後,印刷できます。 ホーム > サービス > 基本サービス > 2.教育用プリンタ

教育用プリンタ

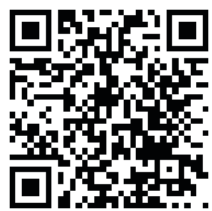

◆ 遠隔授業のために Google Workspace を利用するには? →最初に生涯メール ID (学番@gsuite.kobe-u.ac.jp) とパスワードを確認後, Google にログイン し,パスワードを変更します。変更したパスワードをメモするなどして忘れないでください。 ホーム > 提供サービス > 基本サービス > 15.Google Workspace for Education > 利用ガイド > Google Workspace for Education のアカウントについて > 最初のログインとパスワードの 変更

## 最初のログインとパスワードの変更

1. https://accounts.google.com を開き, Google Workspaceのアカウント以外のGoogleアカウントからはログアウト します.

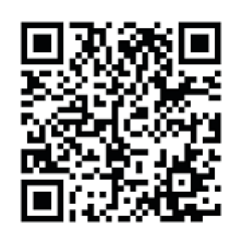

▶ アカウント通知書について

以下の手順でログインしてください。

神戸大学統合ユーザ管理システム,うりぼーネット,BEEF 等にログインするには? →アカウント通知書に記載されているログイン ID (数字 7 桁と英小文字) とパス ワード (英数字記号) を使用します。1 (イチ) と1 (エル) と1 (アイ), 0 (ゼ ロ)と O(オー)など読み間違いしやすいので,パスワードの右横にあるヨミガ ナを確認しながら入力してください。

◆ 情報基礎について

編入生の方,大学院で外部からご入学の方など,「情報基礎」を受講していない方のための自由 利用コース「情報基礎 2022」を BEEF venture (https://venture.center.kobe-u.ac.jp/)に用 意しています。

以下のリンクをクリックしてください

[情報基礎](https://venture.center.kobe-u.ac.jp/course/view.php?id=196) 2022

ご利用には,神戸大学アカウントのログイン ID, パスワードの入力が必要です。

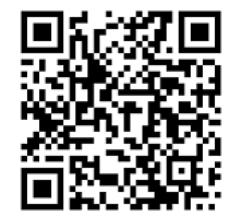

## 全学用無線 LAN (Wi-Fi)への接続方法 (Windows11 編)

自分のパソコンを全学用無線 LAN に接続し,神戸大学のキャンパスでネットワークを利用できるようにしま す。 1. 準備 (1) 神戸大学アカウント通知書に記載されているネットワーク ID とネットワーク ID 用パスワードが必要 です。 (2) セキュリティソフト (Windows Defender)が正常に動作しているか確かめましょう。 正常に稼働しています。2. に進みましょう。 n, G  $\overline{\bullet}$ アイコンをクリックして「セキュリティの概要」を確認してく ださい。Windows の OneDrive の設定をしていない場合や Microsoftアカウントにサインインしていない場合に表示され 念 ます。そのまま全学用無線 LAN に繋いでも特に問題はありませ ん。2. に進みましょう。 右下にある「隠れているインジ アイコンをクリックして「セキュリティの概要」を確認してく ケーターを表示します」をクリ ださい。定義ファイルが更新されていない場合は、全学用無線 **v** ックし,「Windows セキュリテ LAN に接続した後で定義ファイルの更新をしてください。 2. ィ」のアイコンを確認します。 に進みましょう。 ウィルスに感染しているなど,危険と判断される場合は,全学 用無線 LAN につながないでください。 2. 全学無線 LAN へ接続しよう (1)  $(2)$  (3) Wi-Fi<br>接続、既知のネットワークの管理、従<br>量制課金接続 ■ システム  $\widehat{\mathbb{R}}$ | オン ● >  $\bullet$ 設定 8 Bluetooth とデバイス ①「Wi-Fi」をクリック  $\beta$  admin | ▼ ネットワークとインターネット ②「Wi-Fi」をオンにする。 ● 個人用設定 Q 検索 「ネットワークとインターネッ スタートボタンを押して「設定」 ト」をクリックする。 をクリックする。 (4)  $(5)$  (6) **a** KUWiFi-x <br />
KUWiFi-x<br>
セキュリティ保護あり ■ (2) 利用できるネットワークを表示 ユーザー名とパスワードを入力してください ବ<mark>୍ଷି</mark> KUWiFi-x 接続を続けますか? KOWIFI-X<br>セキュリティ保護あり この場所に KUWiFi-x が存在すると予想される場 ローザー名 □自動的に接続 合は、そのまま接続してください。そうでない場合 接続 は、名前が同じでも別のネットワークである可能性 パスワード があります 証明書の詳しい内容の表示 ①「利用できるネットワークを キャンセル 表示」をクリックする。 接続 キャンヤル ②「KUWiFi-x」をクリックする。 「ユーザ名」にネットワーク用 ID, 初めて全学用無線 LAN に接続する パスワードにネットワーク ID 用 ③「接続」をクリックする。 時のみ「証明書の詳しい内容の表 パスワードを入力する。 示」をクリックする。 ※大文字小文字を正しく入力して ください  $(7)$   $(8)$   $(9)$ 証明書の詳細の非表示 以上で設定は終わりです。 ブラウザで大学のホームページに 発行先: khan-auth1.kobe-u.ac.jp KUWiFi-x NII Open Domain CA - G7 RSA アクセスするなどして、インター サーバーの拇印: 44 56 B1 CF 81 C6 95 20 4F D3 インターネット アクセス 36 E4 6D 39 C5 13 B2 45 8F 3E ネットに接続されていることを確 かめましょう。 接続 キャンヤル  $\mathsf{A}$  $\widehat{\mathcal{P}}$   $\Delta x$   $\blacksquare$ 証明書の内容が図(khan-auth1. kobe-u.ac.jp)のようなものであ 成功すると,アイコンが左図のよ れば正しいので,「接続」をクリ うな状態になる ックする。

## 全学用無線 LAN (Wi-Fi)への接続方法 (macOS 12 編)

自分のパソコンを全学用無線 LAN に接続し,神戸大学のキャンパスでネットワークを利用できるようにしま す。鶴甲第1キャンパスでは、ほとんどの教室や共有エリアで全学用無線 LAN を利用することができます。

- 1. 準備 (1) 神戸大学アカウント通知書に記載されているネットワーク ID とネットワーク ID 用パスワードが必要 です。
- (2) アンチウィルスソフトがインストールされてない場合は,全学無線用 LAN に繋いだらできるだけ早くイ ンストールしましょう。

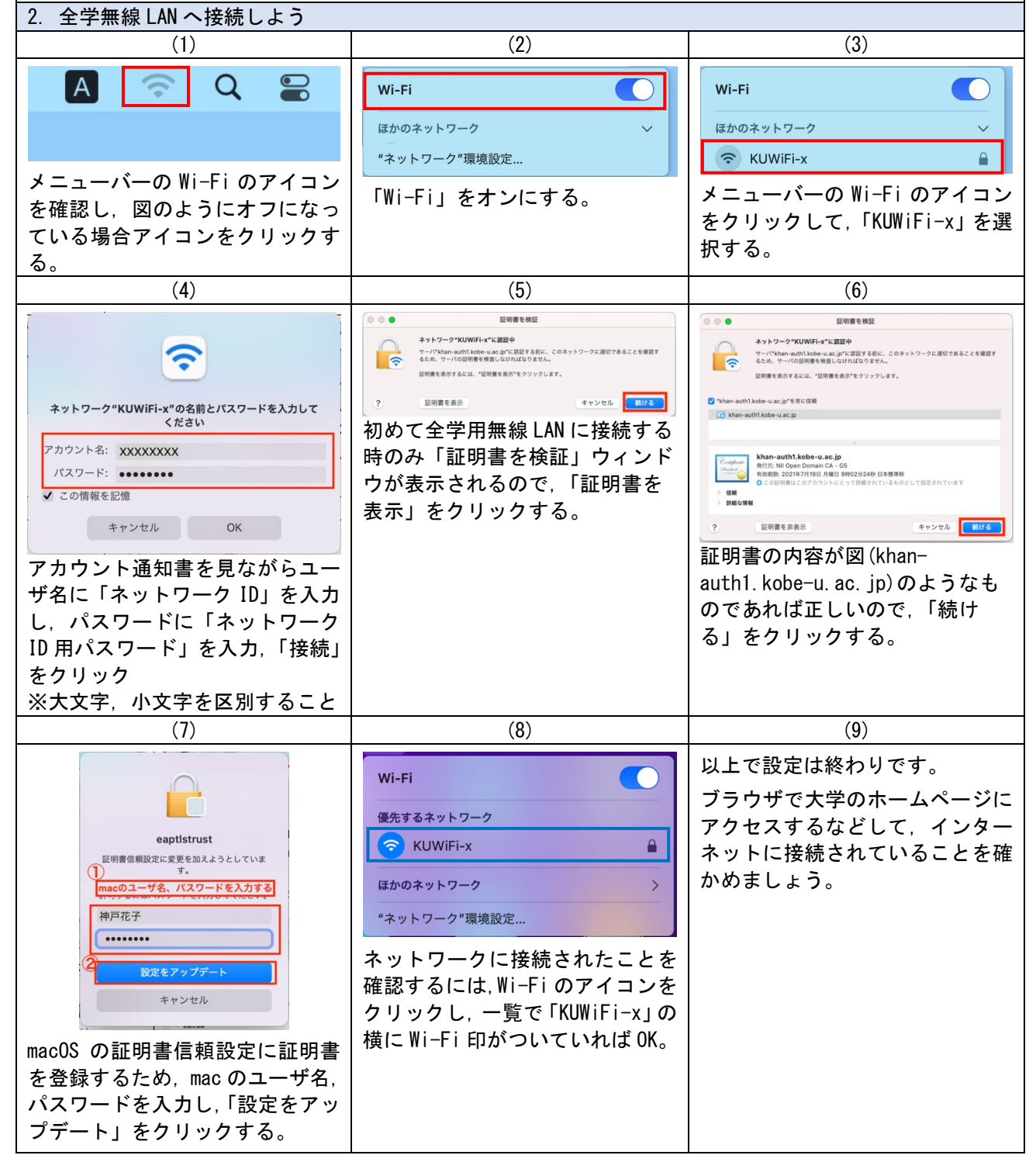

## ●よくある質問

Q:誤ったパスワードをパソコンに保存してしまいました。

A:修正方法は PCやブラウザによって異なりますので、「誤って保存したパスワード 修正 WiFi mac/windows」 等で検索し、自分にあった解決方法を探してください。